# UCCE용 오케스트레이션 구성

#### 목차

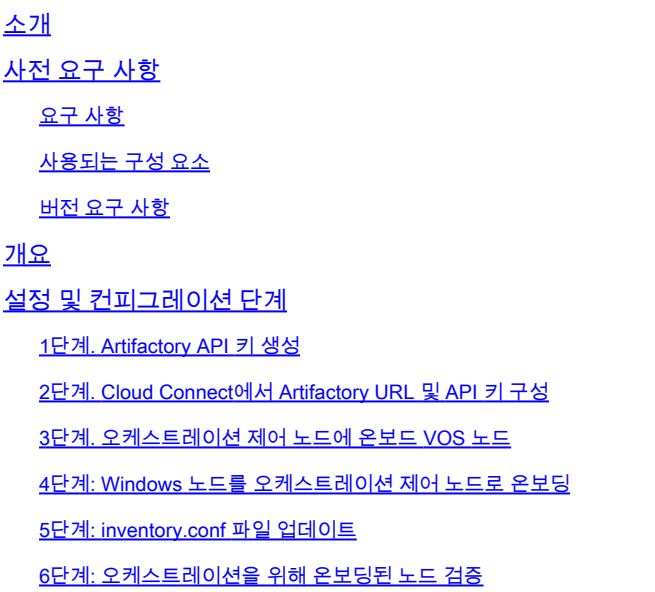

### 소개

이 문서에서는 Contact Center Enterprise 오케스트레이션을 구성하는 단계에 대해 설명합니다.

## 사전 요구 사항

#### 요구 사항

다음 주제에 대한 지식을 보유하고 있으면 유용합니다.

- UCCE(Unified Contact Center Enterprise) 12.x
- PCCE(Packaged Contact Center Enterprise) 12.x
- Cisco Voice Portal(CVP) 12.x
- Finesse 12.x
- Cisco CUIC(Unified Intelligence Center) 12.x
- VVB(Virtual Voice Browser) 12.x

#### 사용되는 구성 요소

이 문서의 정보는 다음 소프트웨어 버전을 기반으로 합니다.

- Cloud Connect 12.6(1) ES3
- UCCE 12.5(1)
- Finesse 12.5(1)
- CUIC 12.5(1)
- CVP 12.5(1)
- VVB 12.5(1)
- 참고: 문서 전체에서 CUIC는 CUIC, LD(Live Data) 및 IDS(Identity Server)의 독립형 설치뿐만 아니라 공동 상주 설치를 모두 의미합니다. 명령이 하위 구성 요소에 특정한 경우에만 해당 구 성 요소가 참조됩니다.

이 문서의 정보는 특정 랩 환경의 디바이스를 토대로 작성되었습니다. 이 문서에 사용된 모든 디바 이스는 초기화된(기본) 컨피그레이션으로 시작되었습니다. 현재 네트워크가 작동 중인 경우 모든 명령의 잠재적인 영향을 미리 숙지하시기 바랍니다.

버전 요구 사항

UCCE/PCCE 12.5(1)(둘 중 하나)

- ES66(ES55는 ES66을 설치하기 전에 반드시 설치해야 함)
- UCCE 12.5(2) MR

UCCE/PCCE 12.6(1)

• 추가 요구 사항 없음

Cloud Connect 버전: 12.6(1)

• ES3

Finesse, CUIC, VVB: 12.5(1)

- ucos.orchestration.enable-12.5.1.cop.sgn
- ucos.keymanagement.cop.sgn

Finesse, CUIC, VVB: 12.6(1)

• ucos.keymanagement.cop.sgn

CVP 12.5(1)

• ES23

CVP 12.6(1)

• 추가 요구 사항 없음

Cloud Connect 업그레이드에 대한 특별 참고 사항

참고: Cloud Connect를 12.5에서 12.6으로 업그레이드할 때 ucos.keymanagement.cop.sgn을 먼저 설치해야 합니다. 이 작업을 수행하지 않으면 업그레이드가 실패합니다.

참고: Cloud Connect를 12.5에서 12.6으로 업그레이드할 때 디스크를 146GB에서 246GB로 늘리는 것은 필수입니다. 업그레이드 전에 이 단계가 누락된 경우 다음 단계를 수행하십시오. 1단계: Cloud Connect 서버를 중지합니다. 2단계: vSphere의 디스크를 246GB로 확장합니다. 3단계: Cloud Connect 서버를 시작합니다. VOS는 파티션을 자동으로 확장합니다. 이렇게 하면 다운로드한 업데이트로 인해 공통 파티 션의 공간 부족 상태가 발생하지 않습니다.

### 개요

CCE 오케스트레이션은 Cloud Connect 12.6(1) 이상에서 지원됩니다.

Cloud Connect 서버 버전 12.6(1)은 다음 시나리오에서 오케스트레이션을 지원합니다.

- CCE 12.5 ES/COP 및 Windows 업데이트는 12.6 Cloud Connect 서버에서 오케스트레이션 가능
- CCE 12.5에서 12.6으로의 소프트웨어 업그레이드는 12.6 Cloud Connect 서버에서 오케스트 레이션할 수 있습니다.

### 설정 및 컨피그레이션 단계

1단계. Artifactory API 키 생성

- 1. CCO 사용자 <u>이름</u>과 비밀번호를 사용하여 https://devhub-download.cisco.com/console/에 로 그인합니다.
- 이미지에 표시된 대로 콘솔 페이지에서 Manage Download Key(다운로드 키 관리)를 선택합 2. 니다.

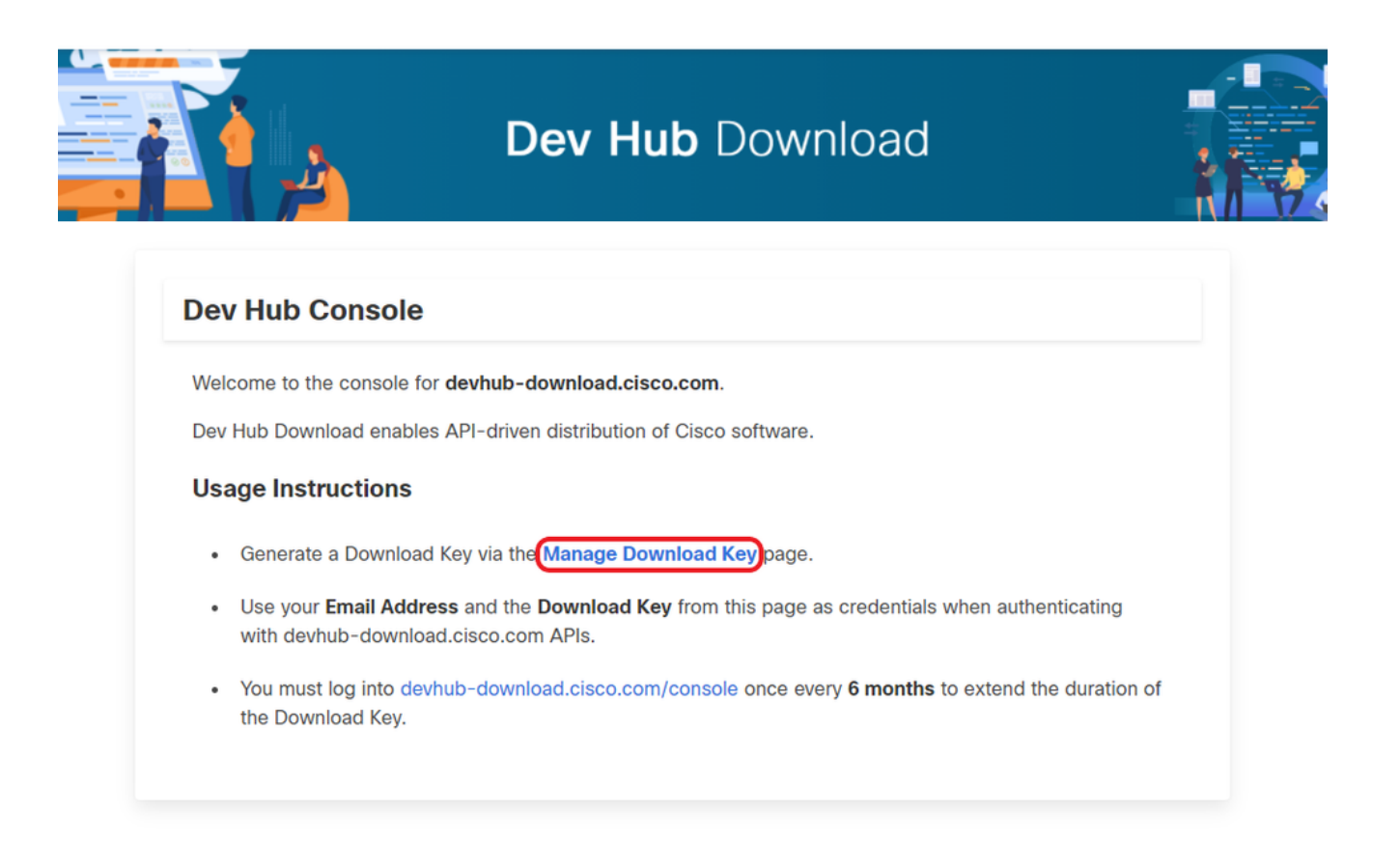

Generate Key 옵션을 클릭하여 API 키를 생성합니다. View and Revoke Key(키 보기 및 취소) 3. 옵션은 Manage Download Key(다운로드 키 관리) 페이지에서 사용할 수 있습니다.

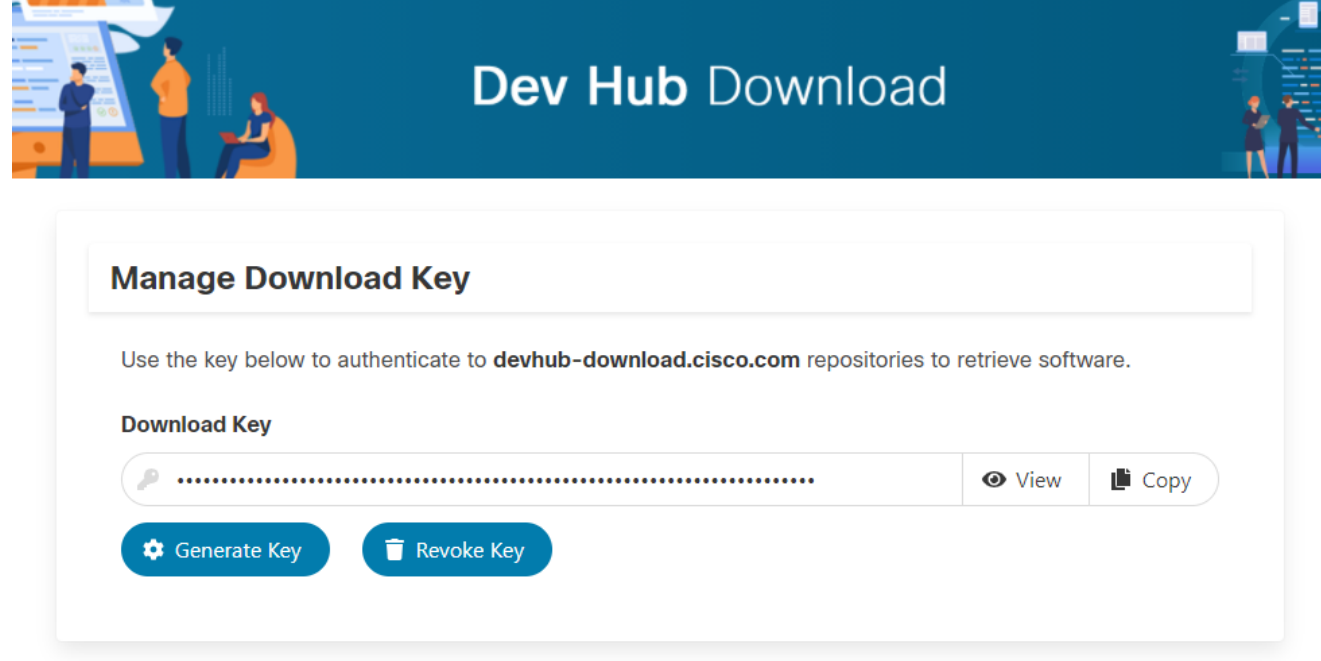

4. Copy(복사) 버튼을 선택하여 API 키를 클립보드에 복사합니다.

참고: API 키를 생성하는 데 사용되는 CCO ID에 필요한 소프트웨어 업그레이드 엔타이틀먼 트가 있어야 합니다. 필요한 자격을 얻으려면 사용하는 CCO ID에 유효한 SWSS(서비스 계약 ) 또는 Flex 서브스크립션이 있어야 합니다.

<mark>❤</mark>ि 참고: API 키의 유효성을 <u>연장하려면</u> 6개월에 한 번씩 https://devhubdownload.cisco.com/console에 로그인해야 합니다.

#### 2단계. Cloud Connect에서 Artifactory URL 및 API 키 구성

- Cisco는 Cloud Connect 서버가 새 업데이트를 다운로드하고 알리는 데 사용하는 클라우드 기 반 아티팩토리의 모든 소프트웨어 아티팩트를 호스팅합니다.
- Cloud Connect 서버는 Cisco 호스팅 소프트웨어 Artifactory URL, 저장소 이름, API 키로 구성 해야 합니다.

1. utils image-repository set 명령을 실행하여 이미지에 표시된 대로 artifactory 다운로드를 구성합 니다.

tils image-repository set<br>Enter Artifactory URL:https:// used to generate API key has access to export restricted and unrestricted software, select 'yes' to download exp<br>Ves/nol: Ves

a. artifactory URL(https://devhub-download.cisco.com/binaries)을 [입력합니다.](https://devhub-download.cisco.com/binaries)

b. artfactory 리포지토리 이름인 ent-platform-release-external을 제공합니다.

c. 생성한 API 키를 붙여넣습니다. API 키는 보안상의 이유로 별표로 표시됩니다.

2. utils image-repository show 명령을 실행하여 이미지에 표시된 대로 Cloud Connect 서버에서 구 성된 Artifactory URL, 리포지토리 이름 및 API 키를 확인합니다.

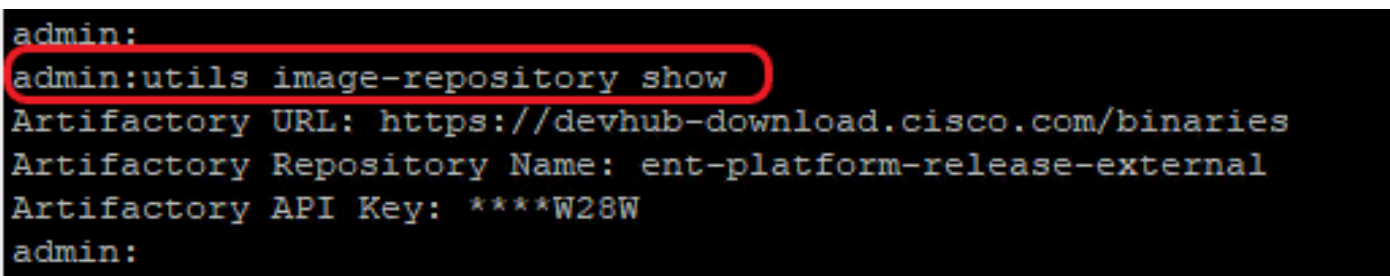

참고: CLI에서 utils image-repository set 명령을 실행하기 전에 EULA URL[\(https://software.cisco.com/download/eula\)](https://software.cisco.com/download/eula)로 이동하여 EULA를 수락하십시오. 이 작업 을 수행하지 않으면 utils image-repository set 명령이 실패하고 오류가 발생합니다. API 키를 생성하는 데 사용된 CCO ID가 최종 사용자 라이센스 계약과 호환되지 않습니다. 유효한 CCO ID를 사용하십시오.

자세한 내용은 Cisco 버그 ID [CSCvy78680을](https://tools.cisco.com/bugsearch/bug/CSCvy78680) 참조하십시오.

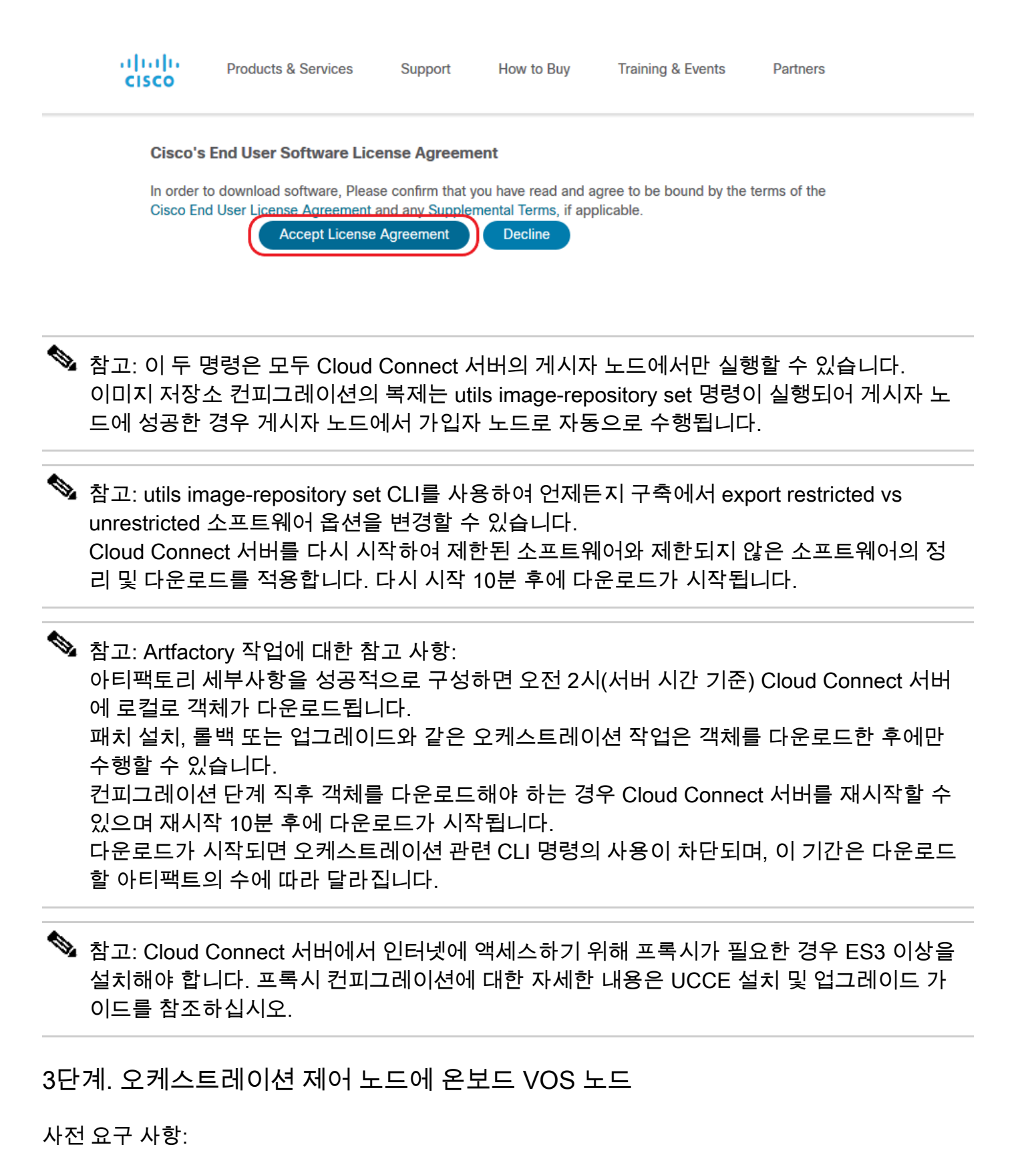

- 모든 시스템 버전 요구 사항이 충족되었는지 확인합니다.
- Cloud Connect 클러스터(Pub 및 Sub)의 인증서를 모든 대상 VOS 서버의 tomcat-trust로 가져 옵니다(자체 서명인 경우 tomcat, CA 서명인 경우 루트/중간).

각 Finesse, CUIC, VVB, IDS, LD 시스템을 Cloud Connect 서버에 온보딩하려면 그림과 같이 utils system onboard initiate 명령을 각 VOS 클러스터의 게시자 노드에서 실행합니다.

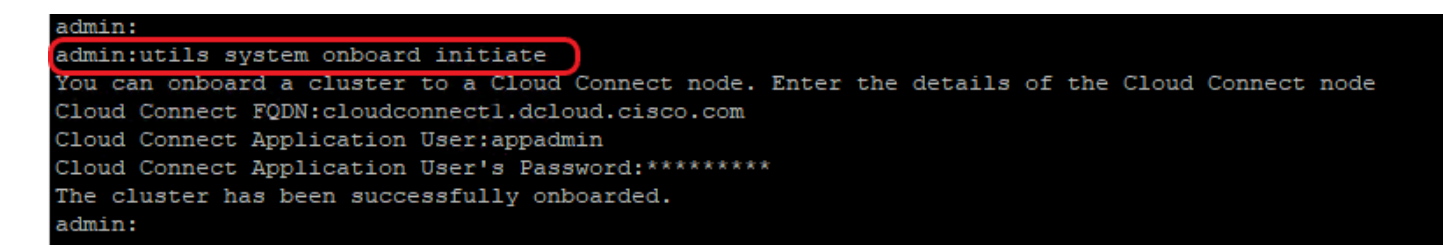

- 1. Cloud Connect 게시자 노드의 FQDN을 제공합니다.
- 2. Cloud Connect 서버의 애플리케이션 사용자 이름을 제공합니다.
- 3. Cloud Connect 서버에 대한 애플리케이션 사용자 비밀번호를 제공합니다.
	- 온보드 초기화가 VOS 노드에서 실행될 때 Cloud Connect 서버의 게시자 노드는 온라인 상태 여야 합니다.
	- 온보드 초기화가 VOS 노드에서 실행되는 경우 Cloud Connect 게시자 서버의 FQDN을 사용 해야 합니다.
	- utils system onboard initiate 명령은 모든 VOS 게시자(Finesse, CUIC, LD, Id, 모든 VVB)에서 실행해야 합니다.

 $\blacklozenge$  참고: 시스템(클러스터)이 부분 오류와 함께 Cloud Connect 서버에 온보딩하는 경우 오류 원 인을 확인하고 수정합니다. 그런 다음 utils system onboard initiate 명령 대신 utils system onboard update 명령을 실행합니다.

 $\blacklozenge$  참고: Cloud Connect 서버의 게시자 및 가입자 노드에 모두 연결할 수 있는 경우에만 온보드 가 허용됩니다.

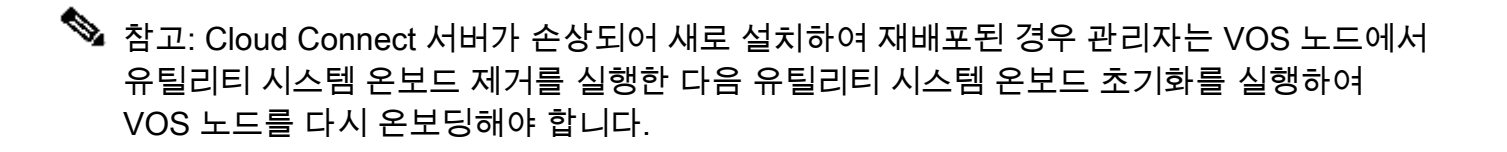

참고: Cloud Connect Server의 애플리케이션 사용자 이름을 확인/찾으려면 Cloud Connect Server CLI에서 applicationUser에서 sql select \* 명령을 실행합니다.

#### 4단계: Windows 노드를 오케스트레이션 제어 노드로 온보딩

온보드 프로세스는 클라우드 연결 노드와 Windows 노드 간에 비밀번호 없는 연결을 설정하는 데 도움이 됩니다. Windows 기반 노드를 오케스트레이션 제어 노드에 온보딩하려면 다음 단계를 수행 합니다.

Windows 노드에서 SSH 공개 키를 구성합니다.

a. %Users%\<logonUser>\.ssh\(없는 경우)로 이동하여 authorized\_keys 파일을 작성합니다. authorized\_keys 확장 유형은 파일이며 수정할 수 없습니다.

참고: 사용자는 시스템에서 제거되지 않아야 하며 도메인 관리자 또는 로컬 관리 권한이 있는 도메인 사용자여야 합니다.

b. 브라우저를 열고 Cloud Connect 게시자 URL을 입력합니다. https:// <CloudConnectIP>:8445/inventory/controlnode/key

c. Cloud Connect 애플리케이션 사용자 자격 증명을 제공합니다. 인증에 성공하면 REST API 응답이 Cloud Connect 공용 SSH 키를 가져옵니다.

d. 이 공개 키 값을 %Users%\<logonUser>\.ssh\의 authorized\_keys 파일에 복사합니다.

URL의 출력 예가 표시됩니다. 출력에서 ssh-rsa로 시작하고 root@localhost로 끝나는 부분만 authorized\_keys 파일에 복사합니다.

{"category":"PUBLISHER","hostName":"cc125clouda.uclabservices.com","publicKey":"ssh-rsa AAAAB3NzaC1

예제의 authorized keys 파일이 표시됩니다.

ssh-rsa AAAAB3NzaC1yc2EAAAADAQABAAABAQDfJD17RUZ/Umdflp5r3IqMaoV8WSrr7iLBOWindC01GeGPYkprVW2xq6H6I8F

e. b, c, d 단계를 반복하여 Cloud Connect 가입자 공개 키를 가져옵니다(Cloud Connect가 HA 설정인 경우).

참고: Cloud Connect 게시자 및 가입자 공개 키는 단일 authorized\_keys 파일에 복사해야 합 니다. 게시자와 가입자 항목은 서로 다른 줄에 있어야 하며 줄 끝에 공백, 쉼표 또는 특수 문자 를 사용하지 않아야 합니다.

f. OpenSSH 서비스를 다시 시작합니다.

- OpenSSH SSH 서버
- OpenSSH 인증 에이전트

다음 단계를 수행하여 SSH 로그인의 문제를 해결합니다.

a. C:\ProgramData\ssh으로 이동하여 텍스트 편집기에서 sshd\_config 파일을 엽니다.

b. 이 파일에서 # Logging을 시작하는 섹션을 찾습니다.

c. SyslogFacility 및 LogLevel 라인의 주석 처리를 제거합니다.

d. 예시에 표시된 대로 SyslogFacility를 LOCAL0으로 변경하고 LogLevel을 DEBUG로 변경합 니다

# Logging SyslogFacility LOCAL0 LogLevel DEBUG

e. sshd\_config 파일을 저장한 다음 OpenSSH SSH 서버 서비스를 재시작합니다.

f. 로그 파일은 C:\ProgramData\ssh\logs\sshd.log에 기록됩니다.

5단계: inventory.conf 파일 업데이트

1. utils system inventory export 명령을 실행하여 이미지에 표시된 대로 인벤토리를 SFTP 서버에 업로드합니다.

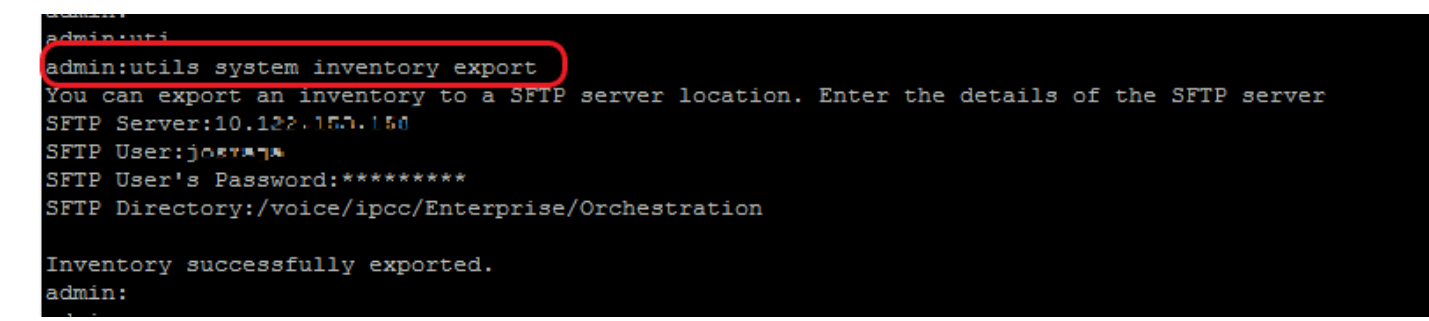

a. SFTP 서버의 IP 주소 또는 FQDN을 제공합니다.

b. SFTP 서버에 대한 읽기/쓰기 액세스 권한이 있는 사용자 이름을 제공합니다.

c. 사용자의 비밀번호를 입력합니다.

d. UNIX/Linux 형식으로 인벤토리 파일을 작성할 디렉토리를 제공합니다.

예: /voice/ipcc/엔터프라이즈/오케스트레이션

2. VOS 및 Windows 구성 요소를 포함하도록 인벤토리를 편집합니다.

- 구문, 맞춤 및 들여쓰기는 인벤토리 파일과 정확히 동일해야 합니다.
- CRLF 줄 끝은 UNIX 스타일이어야 합니다. 따라서 Linux 기반 또는 Mac OS 기반 편집기를 사 용하여 Windows 인벤토리 파일을 만들 수 있습니다. Notepad++와 같은 프로그램도 사용할 수 있습니다.
- CVPREPORTING, ROGGER, PG 등의 구성 요소 이름은 대문자여야 합니다.

 $\blacklozenge$  참고: inventory.conf 파일은 들여쓰기에 민감합니다. 이미지 및 예제 컨피그레이션 파일을 참 조/사용하십시오.

적절한 형식을 표시하는 예제 파일은 다음 위치에서 다운로드할 수 있습니다. <https://github.com/CXCCSummit/Repository>

VOS Server 예는 그림에 나와 있습니다.

CUIC: {}

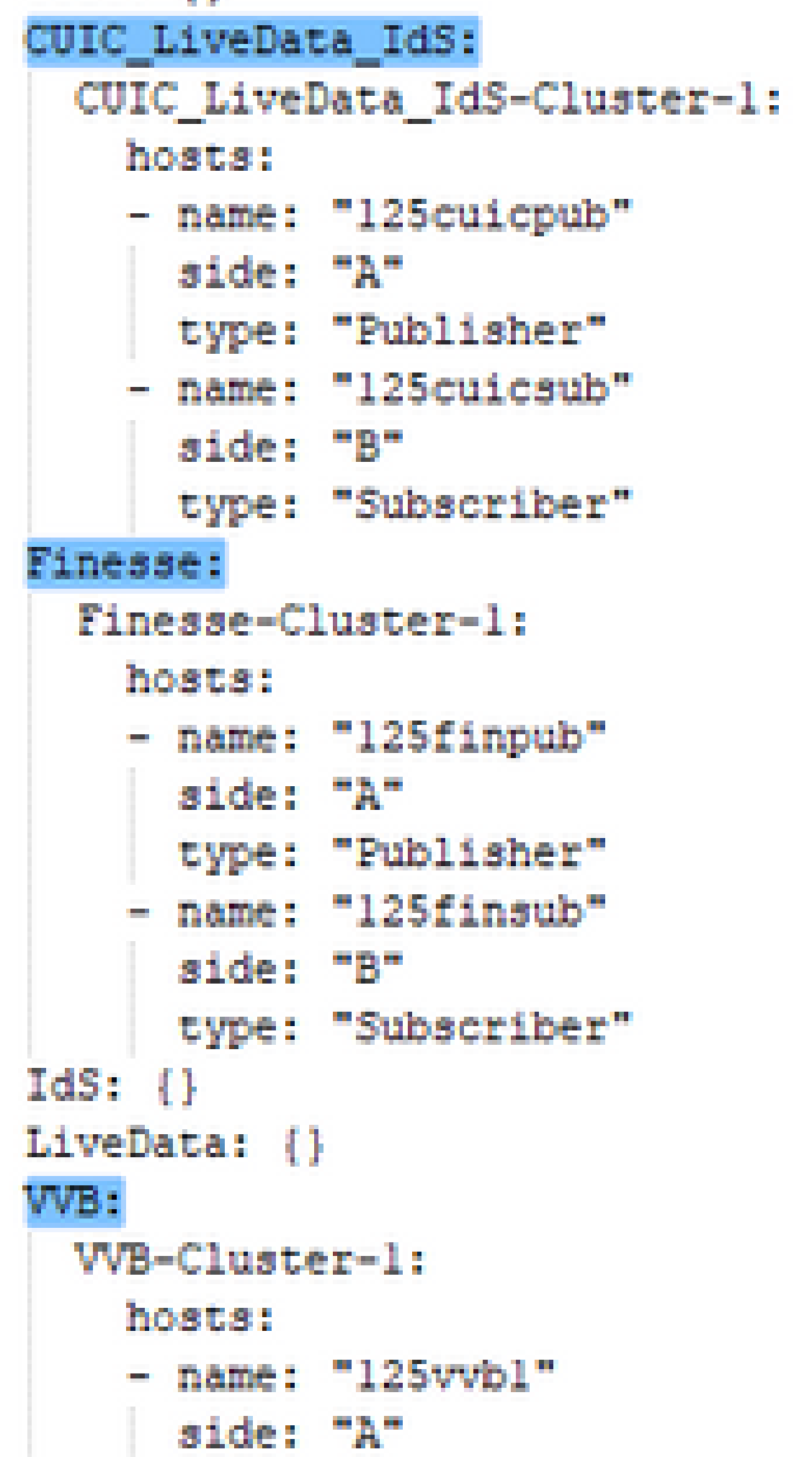

12000, 24000 및 26000 에이전트 구축 모델에서는 오케스트레이션이 지원되지 않습니다. HCS-SCC(Small Contact Center) 구축 모델은 현재 오케스트레이션에 지원되지 않습니다. 이 필드에 입력한 값이 지원되는 구축 유형 목록 형식을 준수해야 합니다. 구축 유형은 대/소 문자를 구분합니다.

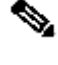

 $\overline{\mathscr{C}}$ 

참고: 관리자는 필요하다면 구축 유형 및 선호하는 구축 이름에 따라 기본값을 업데이트하거 나 수정할 수 있습니다.

4. 이미지에 표시된 대로 Cloud Connect 게시자 노드에서 utils system inventory import 명령을 실행 하여 SFTP 서버에서 업데이트된 인벤토리를 가져옵니다.

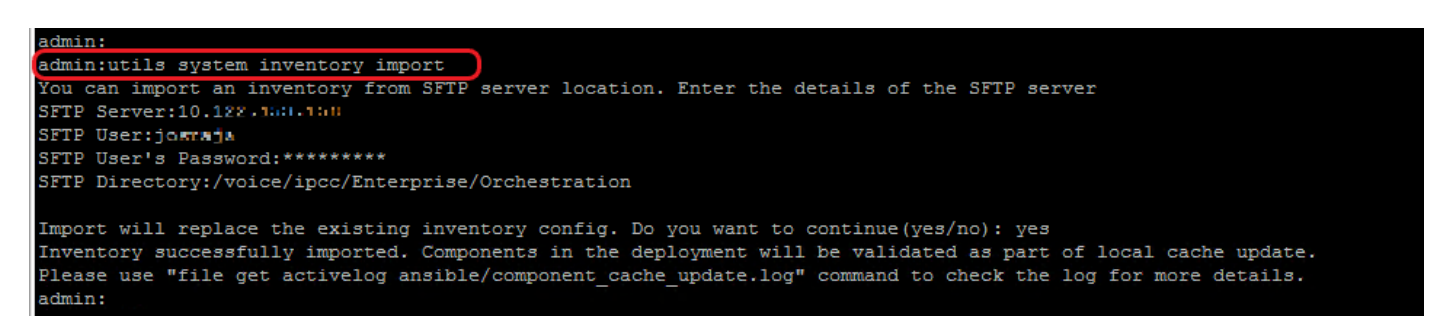

a. SFTP 서버의 IP 주소 또는 FQDN을 제공합니다.

b. SFTP 서버에 대한 읽기/쓰기 액세스 권한이 있는 사용자 이름을 제공합니다.

c. 사용자의 비밀번호를 입력합니다.

d. UNIX/Linux 형식으로 인벤토리 파일을 작성할 디렉토리를 제공합니다.

예: /voice/ipcc/엔터프라이즈/오케스트레이션

e. 새 인벤토리 파일이 현재 인벤토리를 대체하도록 허용하려면 'yes'로 답하십시오.

6단계: 오케스트레이션을 위해 온보딩된 노드 검증

VOS 및 Windows 노드가 성공적으로 온보딩되었는지 확인하고 오케스트레이션 기능을 사용할 준 비가 되었는지 확인하려면 그림과 같이 배포 테스트 연결을 사용합니다.

```
admin:
admin:utils deployment test-connection
Select the option:
 1) VOS
 2) Windows
 q) quit
Please select an option (1 - 2 \text{ or } "q") : 1Select the option:
 1) CUIC LiveData IdS
 2) Finesse
 3) VVB
 p) previous
 q) quit
Please select an option (1 - 3, "p" or "q"): 1
Select the option:
 1) CUIC_LiveData_IdS-Cluster-1
 2) Side A CUIC_LiveData_IdS nodes in the inventory<br>3) Side B CUIC_LiveData_IdS nodes in the inventory
 4) All CUIC_LiveData_IdS nodes in the inventory
 p) previous
 q) quit
Please select an option (1 - 4, "p" or "q"): 4
Do you want to test connection on All the nodes of CUIC LiveData IdS ('yes' or 'no'): yes
Checking on selected hosts...
Test connection successful for below nodes:
 125cuicpub
 125cuicsub
admin:
```
이 번역에 관하여

Cisco는 전 세계 사용자에게 다양한 언어로 지원 콘텐츠를 제공하기 위해 기계 번역 기술과 수작업 번역을 병행하여 이 문서를 번역했습니다. 아무리 품질이 높은 기계 번역이라도 전문 번역가의 번 역 결과물만큼 정확하지는 않습니다. Cisco Systems, Inc.는 이 같은 번역에 대해 어떠한 책임도 지지 않으며 항상 원본 영문 문서(링크 제공됨)를 참조할 것을 권장합니다.